# MODULE CORRECTIF L050 – GMAO ACCEDER

### (Exploitation en WIFI ou filaire, anciennement module tablette)

### **PRESENTATION**

Ce module est prévu pour fonctionner sur une tablette ou sur des PC « Normaux » soit parce qu'ils ont des écrans trop petits, soit pour simplifier et accélérer les accès.

Ce module fait moins de 6000 ko, la GMAO fait 45 000 ko. Les accès sont plus rapides et la prise en main immédiate. Le module contient une série de tests qui mettent le système en attente quand il y a une rupture de liaison avec la base de données (usage en Wifi ou sur un réseau saturé).

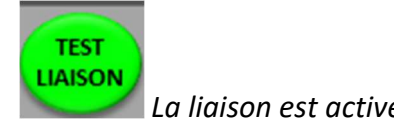

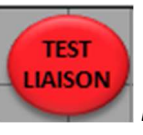

La liaison est active **La liaison est interrompue** 

### Les fonctionnalités sont volontairement limitées à :

- Saisie et clôture des travaux correctifs
- Saisie et suivi des mouvements des pièces
- Consultation de la documentation

Il est possible de limiter la vision des travaux à un seul technicien et de signer les saisies avec une signature automatique des actions (le nom est mémorisé sur les formulaires)

Nota : au niveau du correctif, seules les demandes non clôturées sont visibles, l'accès à l'historique est possible suivant une option du paramétrage.

# LES FONCTIONNALITES

Formulaire d'ouverture avec un accès aux paramètres

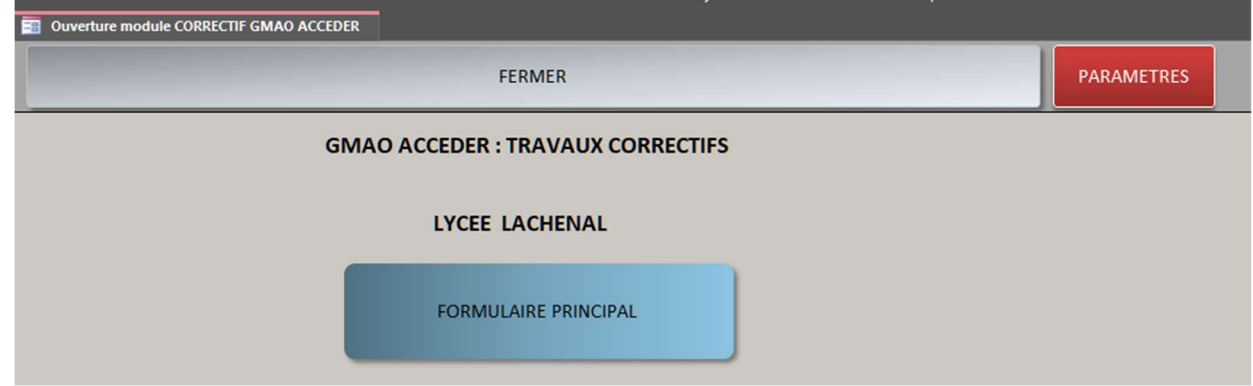

### Le paramétrage

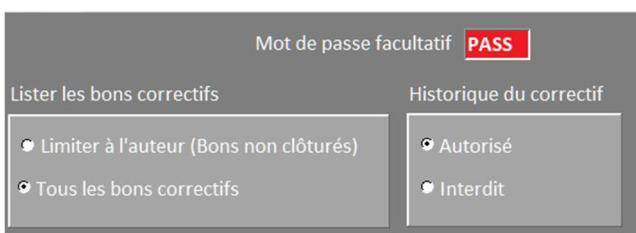

### Limité à

- la définition d'un mot de passe (facultatif)
- L'affichage des bons attribués à un auteur ou tous ceux non clôturés
- La possibilité d'interdire l'accès aux historiques correctifs (pour les usages pédagogiques uniquement)

### Formulaire Principal

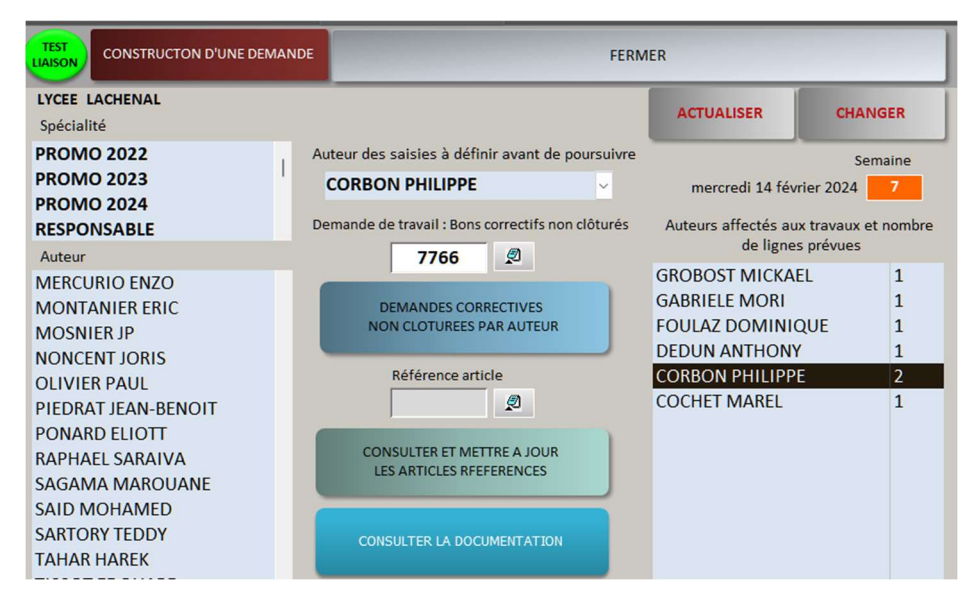

### Le début des saisies se fait en choisissant un nom d'auteur qui permettra de signer rapidement les créations : Ici CORBON.

- A droite la liste des travaux déjà affectés à des personnes
- A gauche la liste des techniciens

**DEMANDES CORRECTIVES** NON CLOTUREES PAR AUTEUR

> Liste des demandes limitées à celles attribuées à l'auteur : 2 demandes dans ce cas

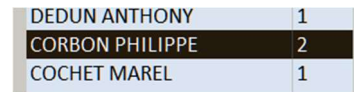

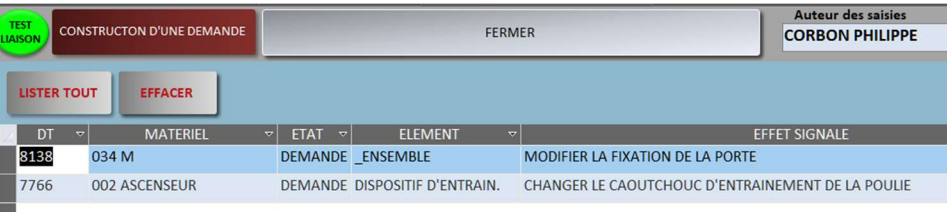

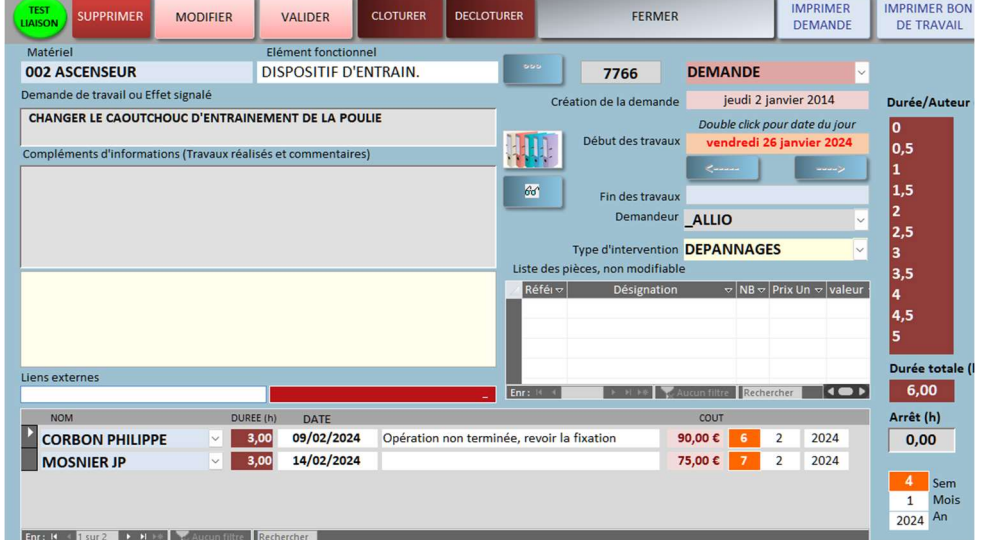

Accès à la demande en pointant le numéro ou le Matériel (ici bon numéro 7766).

#### A droite les coûts Coûts

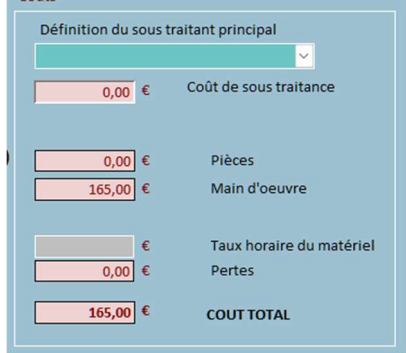

On retrouve les mêmes informations que surla GMAO

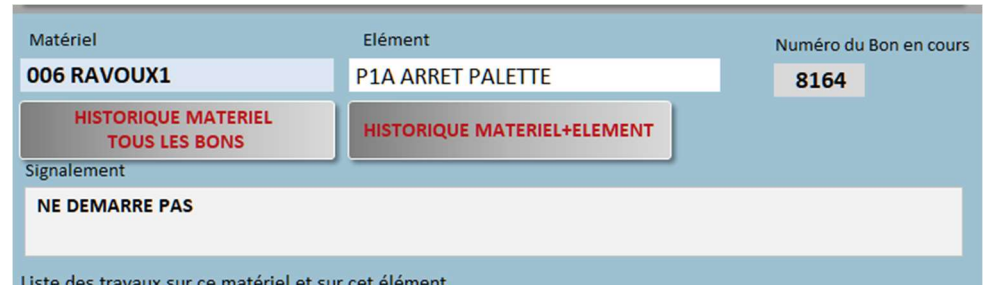

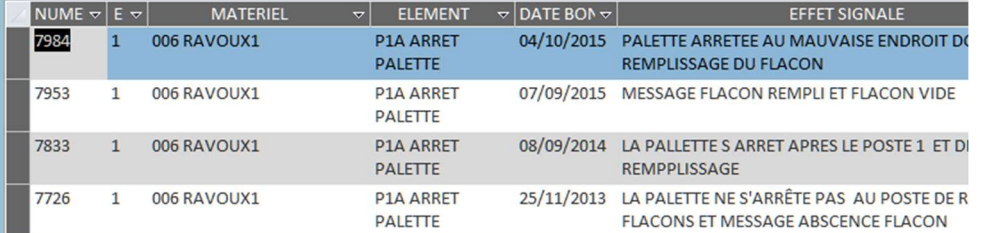

### Avec un accès aux historiques correctifs soit pour un élément soit pour tous les tavaux faits sur ce matériel.

Nota : cet accès peut-être dévalidé dans paramètres pour des applications pédagogiques

## **CONSTRUCTON D'UNE DEMANDE**

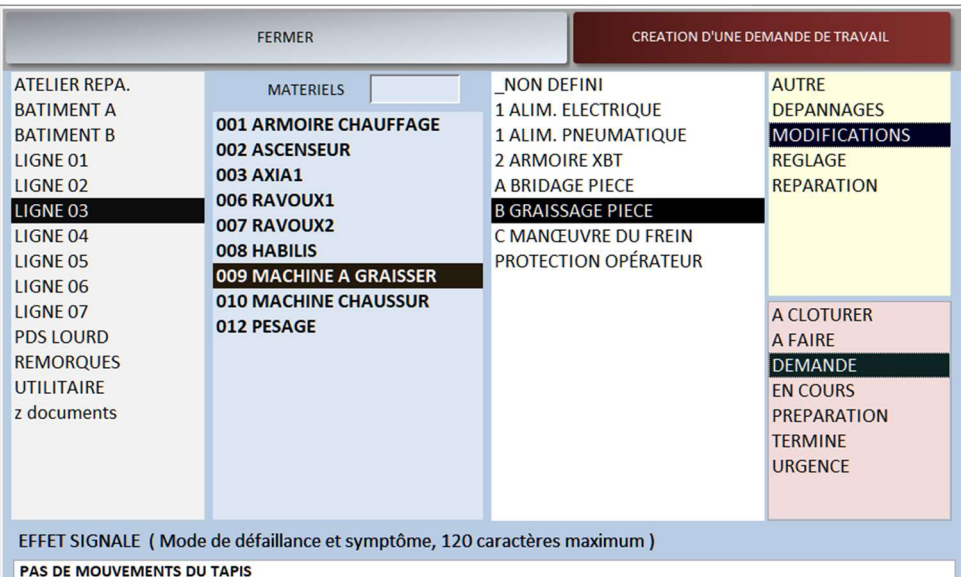

#### Le bouton

**TEST CONSTRUCTON D'UNE DEMANDE LIAISON** 

Permet de construire une demande de travail attribuée à l'auteur choisi sur le formulaire principal, démarche identique à celle de la GMAO (couleurs des données), mais auteur déjà défini

#### **CREATION D'UNE DEMANDE DE TRAVAIL**

Pour terminer l'opération de création

Le formulaire DEMANDE peut être complétée et basculer en Historique, bon de travail clôturé,

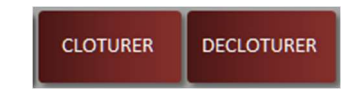

En bas l'intervention est déjà attribuée à CORBON PHILIPPE, il est possible d'ajouter des intervenants, ici LACOMBE MARC

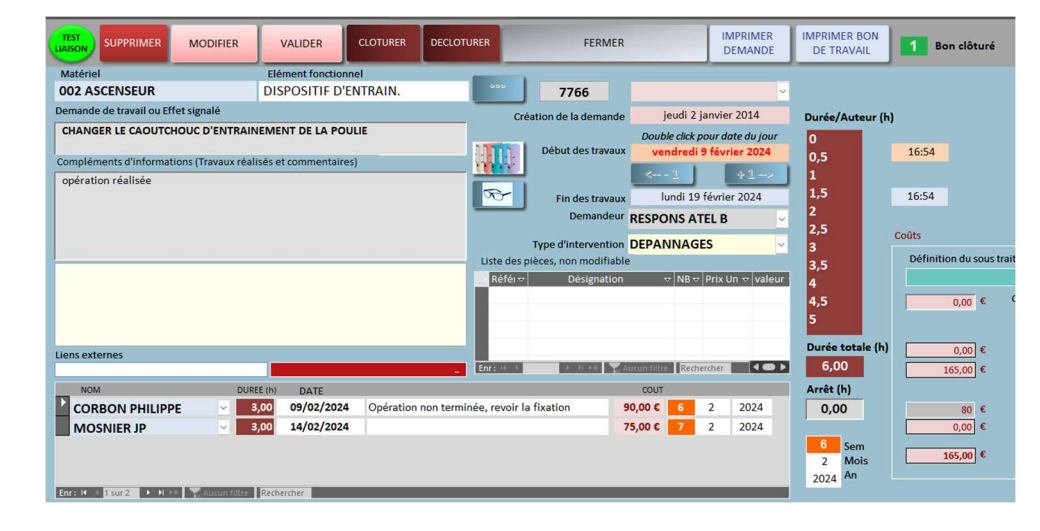

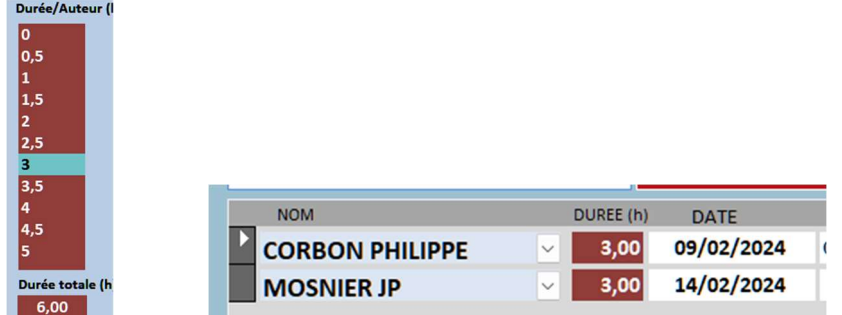

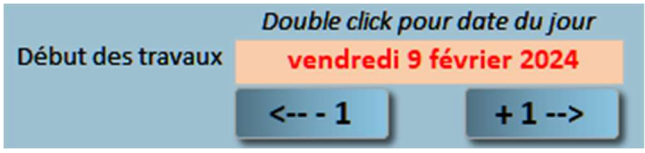

Pour simplifier la saisie, si deux personnes interviennent elles pourront avoir la même durée d'intervention (durée choisie en pointant une liste en heures, ici 3 h). Il est possible si besoin de changer chaque valeur manuellement.

Deux boutons permettent de décaler les dates (les dates sont automatiquement reliées à la date du jour lors de la création de la demande (elles sont modifiables librement pas la suite)

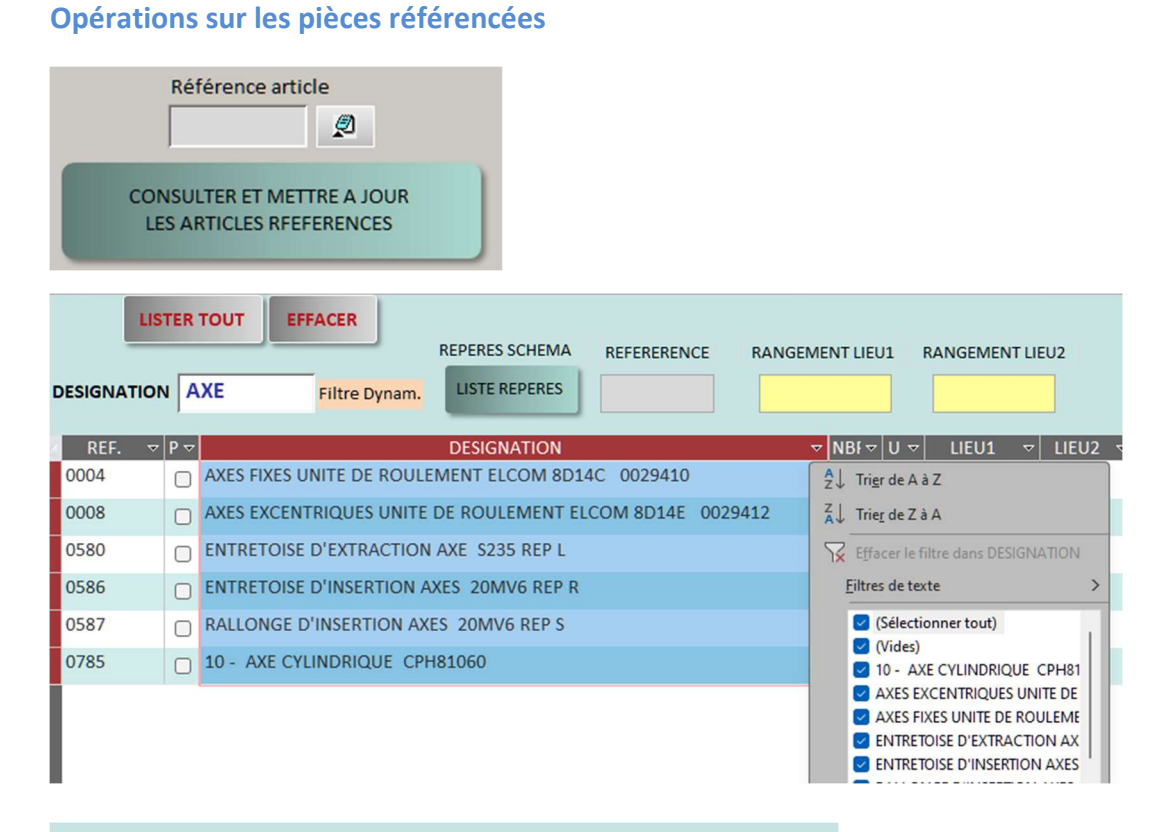

### Recherche par DESIGNATION avec un filtre dynamique + une recherche complémentaire

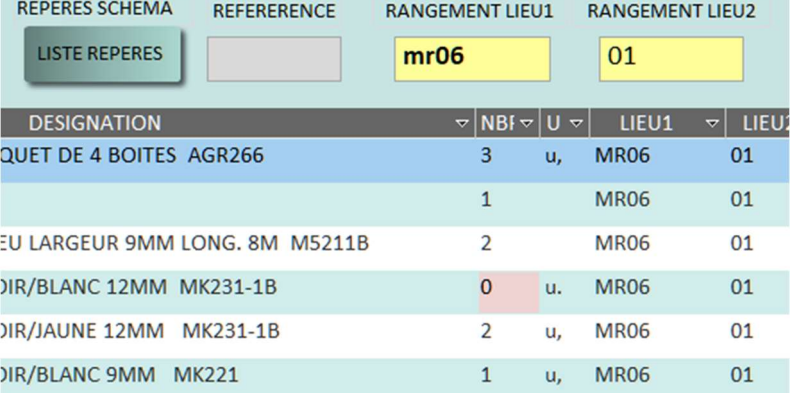

Recherche par les emplacements de stockage (association de LIEU 1 ET LIEU 2)

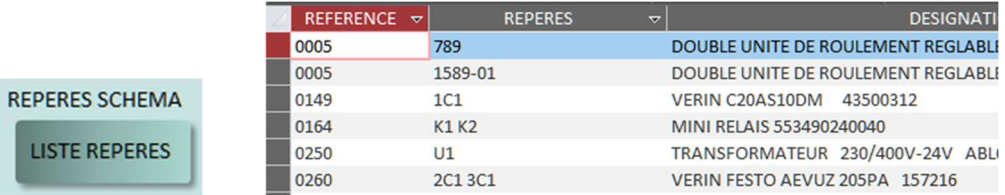

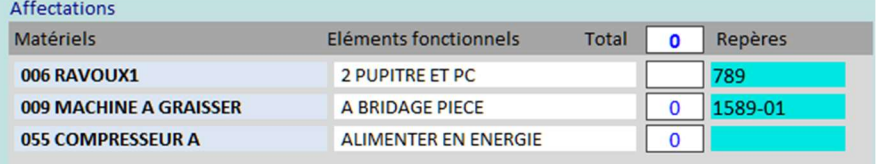

 Permet de faire un lien avec les repères pièces inscrits sur le formuaire article liés à un équipement

## La Fiche Article

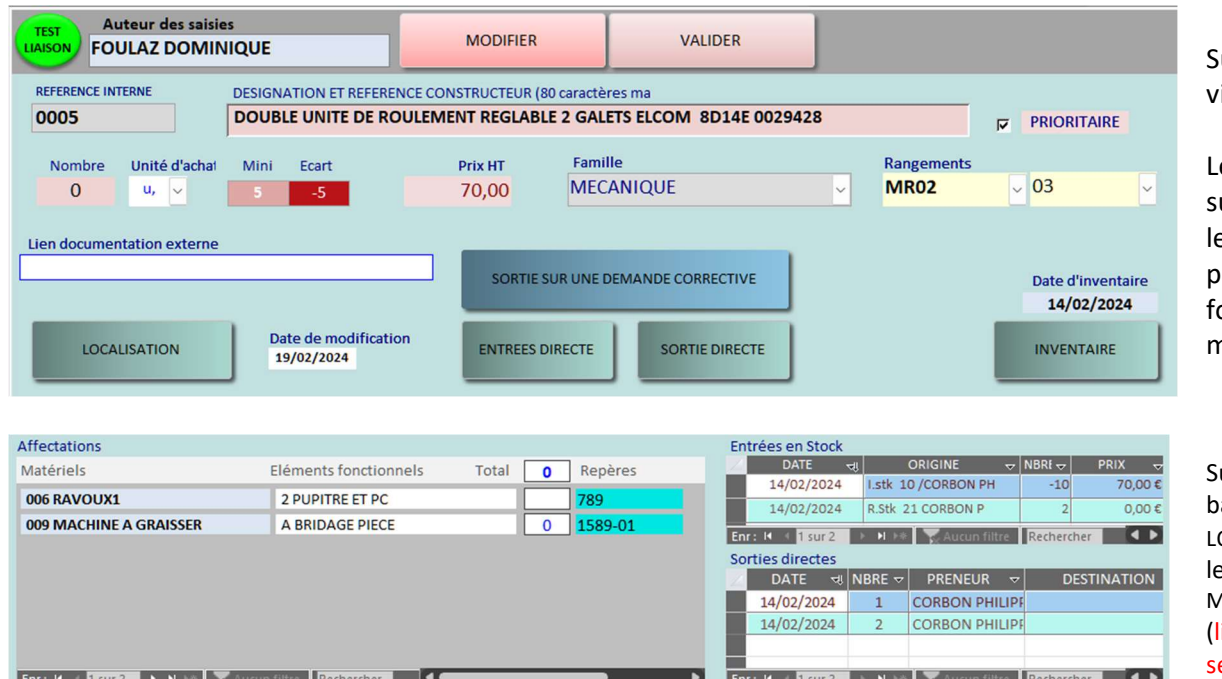

Sur la partie visible :

Les informations ur l'article et es boutons pour les 5 onctions de mouvements.

Sur la partie basse : les OCALISATIONS et es listes des **MOUVEMENTS** listes en lecture eule)

### Sortie d'un article sur une demande de travail

#### SORTIE SUR UNE DEMANDE CORRECTIVE

### Ce bouton permet d'attribuer un article à une intervention : effectuer la sortie et l'affectation sur l'arborescence

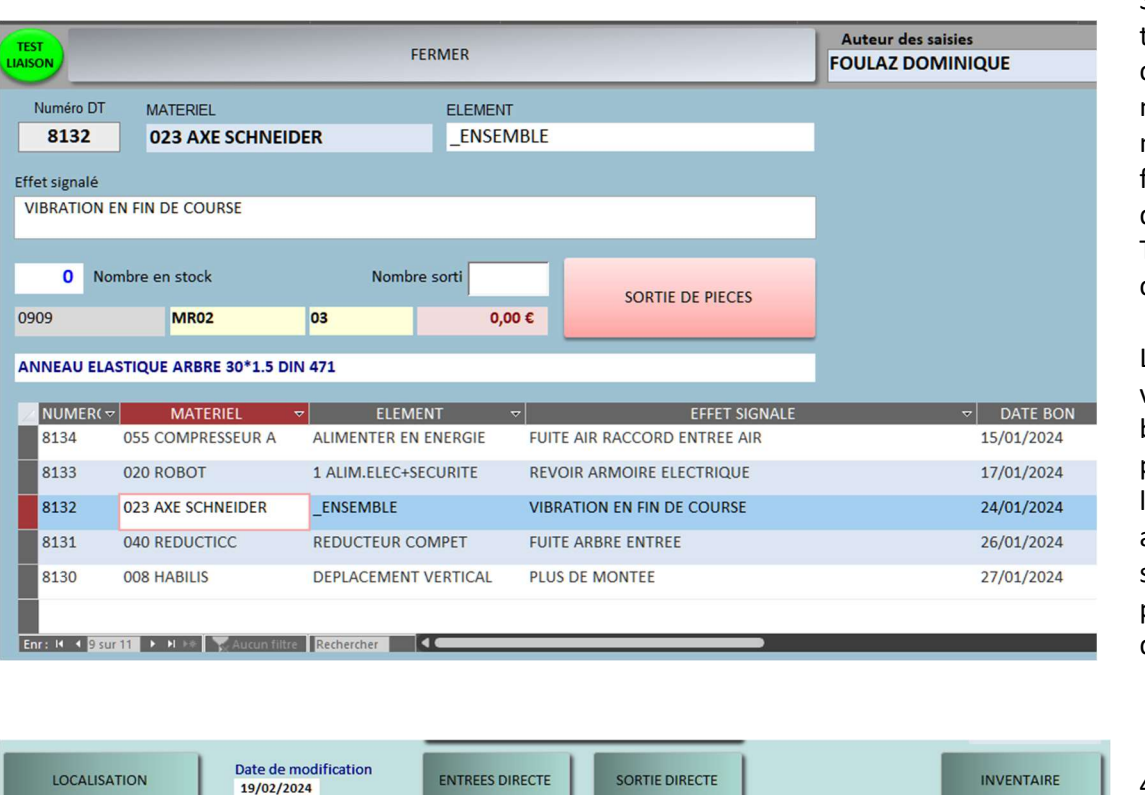

Localisation permet de relier un article à un équipement

Si une demande de travail vient d'être consultée, son numéro est mémorisé sinon il faut saisir le numéro d'une DEMANDE DE TRAVAIL non clôturée.

Les demandes sont visibles dans la partie basse (selon le paramétrage seules les demandes attribuées à l'auteur sont visibles), pointer pour choisir la demande

4 autres fonctions similaires à celle de la GMAO

### Création des articles

**CREATION ARTICLE** 

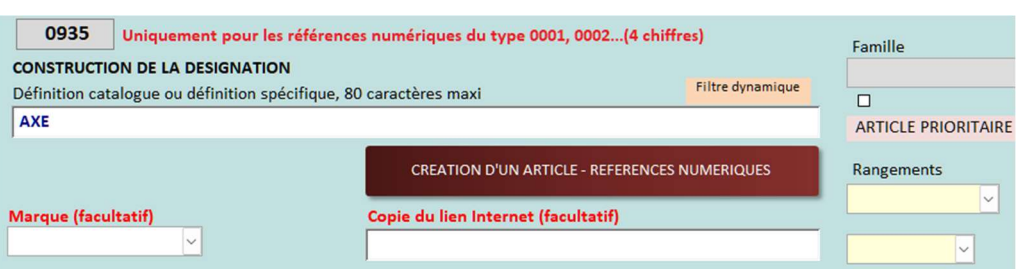

Vous pouvez copier ci-dessous une désignation similaire à partir d'un article déjà référencé (pointez la désignation)

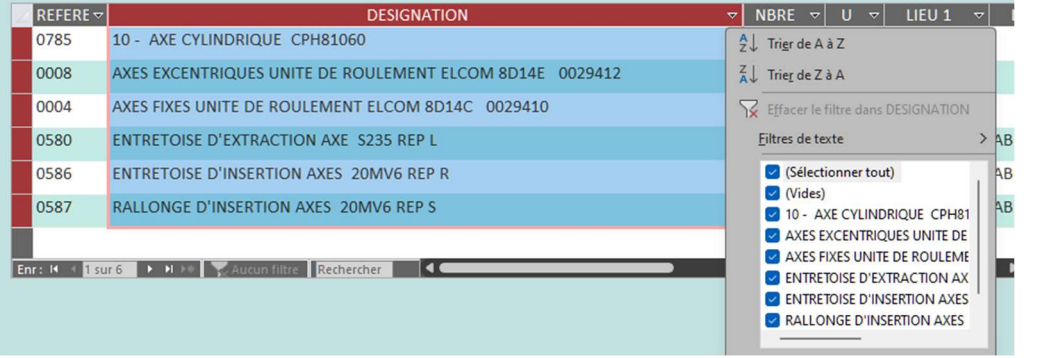

Formulaire similaire à celui de la GMAO avec proposition du premier numéro libre

Recherche avec filtre dynamique AXE+ filtre sur liste si besoin.

Le module ne fonctionne que sur une base de données avec des références numériques

#### **INVENTAIRE CODE BARRE**

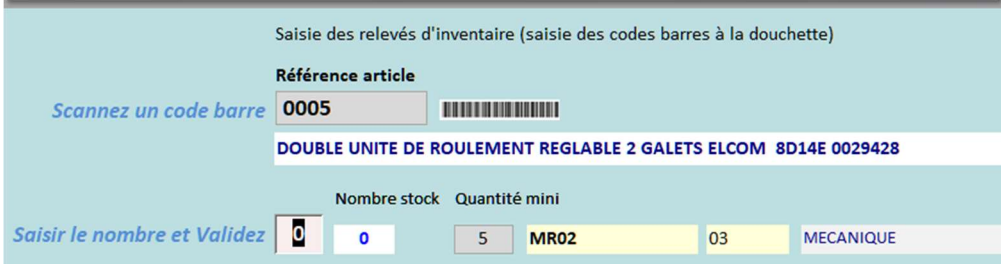

Scanner avec la douchette et saisir le nombre après inventaire

### Recherche documentaire et liens hypertextes

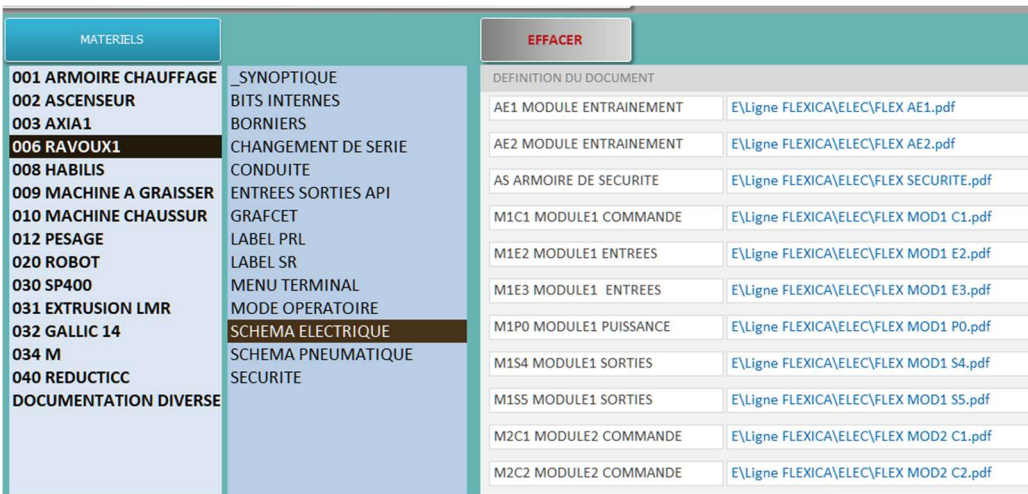

Formulaire similaire à celui de la GMAO, mais il n'est pas possible d'ajouter des liens.

# Exploitation sur un écran de petite dimension avec un clavier virtuel

Les zones de saisies sont déportées vers le haut pour laisser la place sur une tablette à un Clavier virtuel comme illustré ci-dessous (jusqu'à une tablette 10 pouces, ici définition d'écran : 1366\*768)

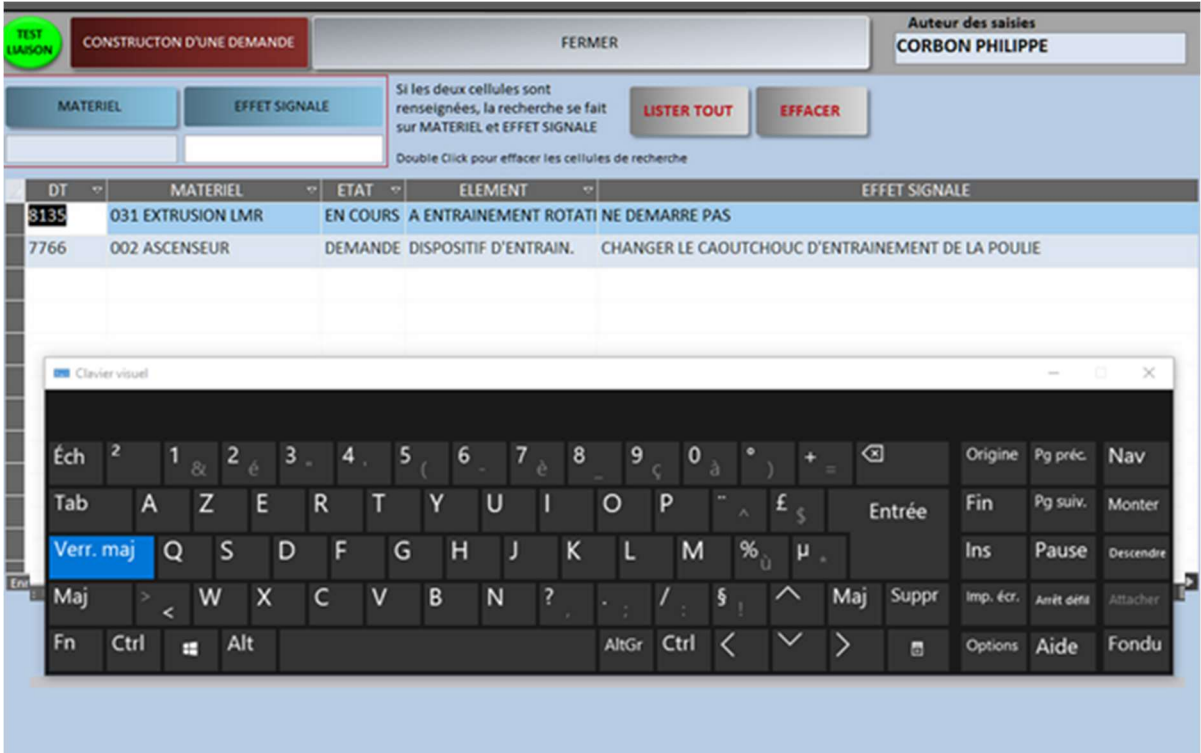